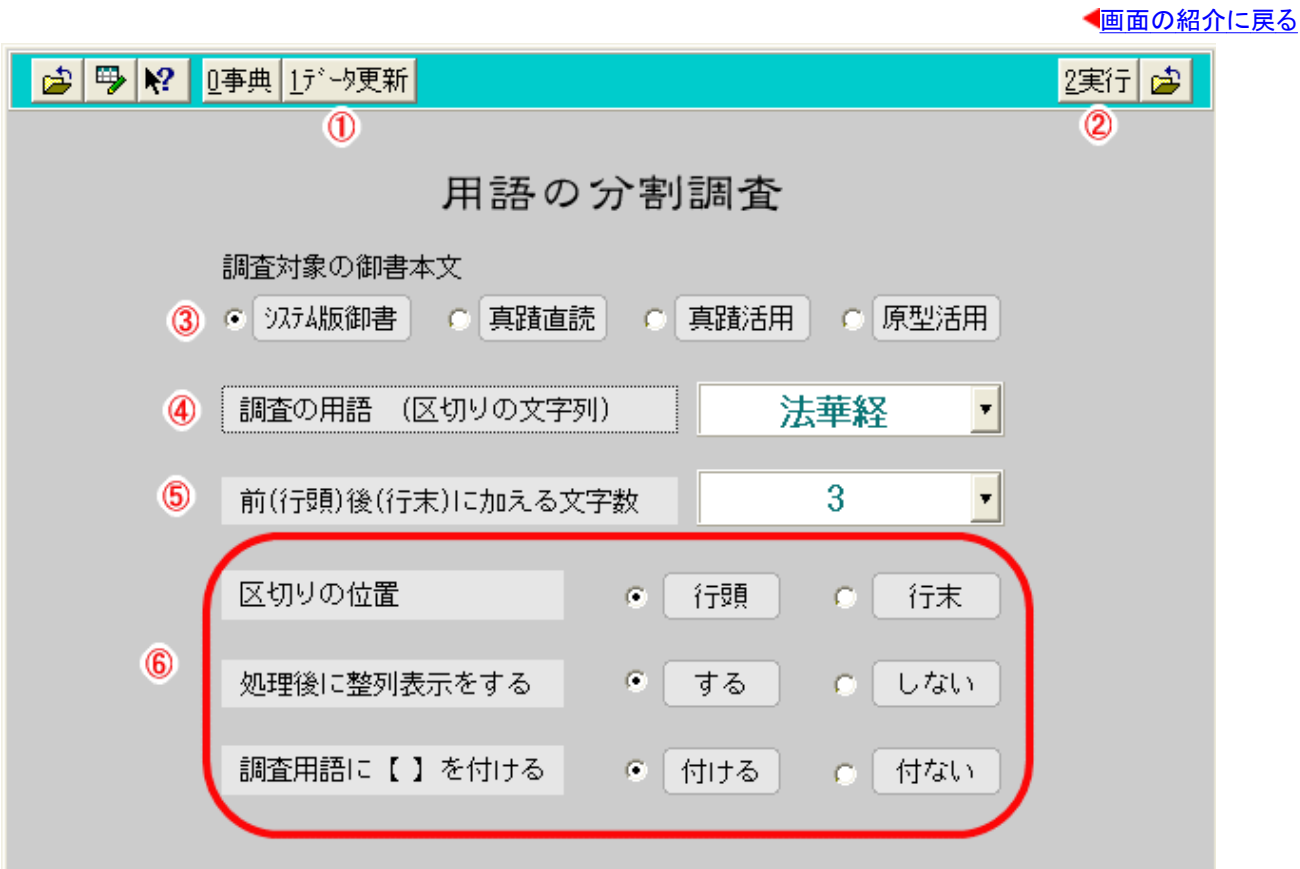

#### 用語調査フォーム画面

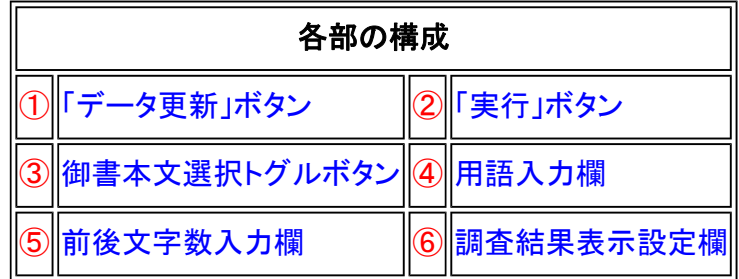

用語調査フォーム画面は、御書中で使用されている用語の用法を調べるのに便利です。

## 《用語調査フォーム画面専用機能》

① <sup>1データ更新</sup>(データ更新)ボタン……「御書本文」のデータと整合させます。

2<sup>2実行</sup>(実行)ボタン……用語調査を実行します。

③御書本文選択トグルボタン……4種から御書本文を選択。

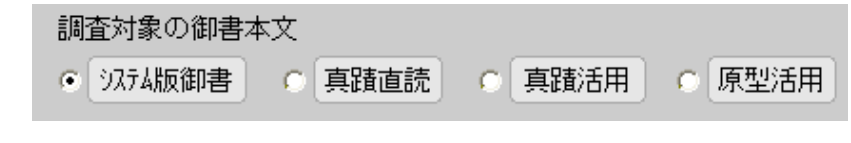

④用語入力欄……調査したい用語を入力します。

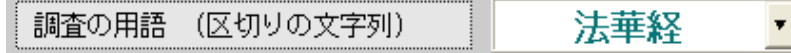

⑤前後文字数入力欄……調査用語の前後に入力数分、字数を追加します。

前(行頭)後(行末)に加える文字数

3

⑥調査結果表示設定欄……調査結果表の表示方法を設定します。

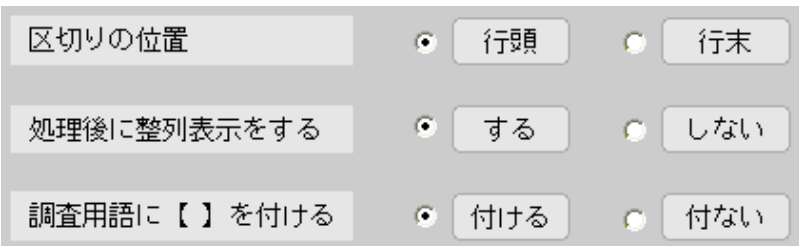

#### 《用語調査フォーム画面への移動》

用語調査フォーム画面への移動は、メインメニューの 8.用語調査 <sub>をクリックして移動します。各フォーム画面か</sub> らは移動できません。

## 《4種の御書本文の用語調査が可能》

[システム版御書] [真蹟直読] [真蹟活用] [原型活用]のうち、任意の御書本文を対象にして、調べたい用語──調査 の用語──を見易い形で選び出し、調査・検討しやすい形で表示します。目的の調査の用語が1行の中に複数個含 まれている場合でも全てが対象になり、データの調査漏れが生じません。

# 《用語調査する際の留意点》

## ①[真蹟直読] と[真蹟活用]の使い分け:

[真蹟直読] を対象にするの場合は、調査の用語の指定にも、正字・異体字・変体仮名を正しく使用しないと調 査できません。その不便を解決したのが[真蹟活用]で、[真蹟直読]の正字・異体字・変体仮名はすべて常用字 体に変換してありますので、常用字体で調査の用語の指定ができます。

## ②「区切りの位置」とは:

「区切りの位置」とは、調査の用語を行頭に置いて区切るか、行末に置くかを指定します。

## ③「前後に加える文字数」とは:

 「前後に加える文字数」とは、区切りの位置が行頭の場合は調査の用語の前に、区切りの位置が行末の場 合は調査の用語の後に、追加する文字数のことです。

## ④調査結果を行頭の文字順に整列させる:

 「処理後に整列表示をする」を指定すると、調査結果を行頭の文字順に整列して表示します。(調査結果の表 示画面で、桐の並べ替え機能を使って他の並べ替えもできます。例えば、系年順とかC順とか)

## ⑤「調査用語に【】を付ける:

 「調査用語に【】を付ける」を指定すると、調査用語が見易い表示となります。ただし他のフォーム画面のよう に表示中に加除することはできません。

#### ⑥調査範囲の絞り込み:

 「実行」する前に、左端から2つ目のボタンをクリックして表形式編集に移り、調査の範囲を絞り込むことがで きます。

# 用語調査の実行例

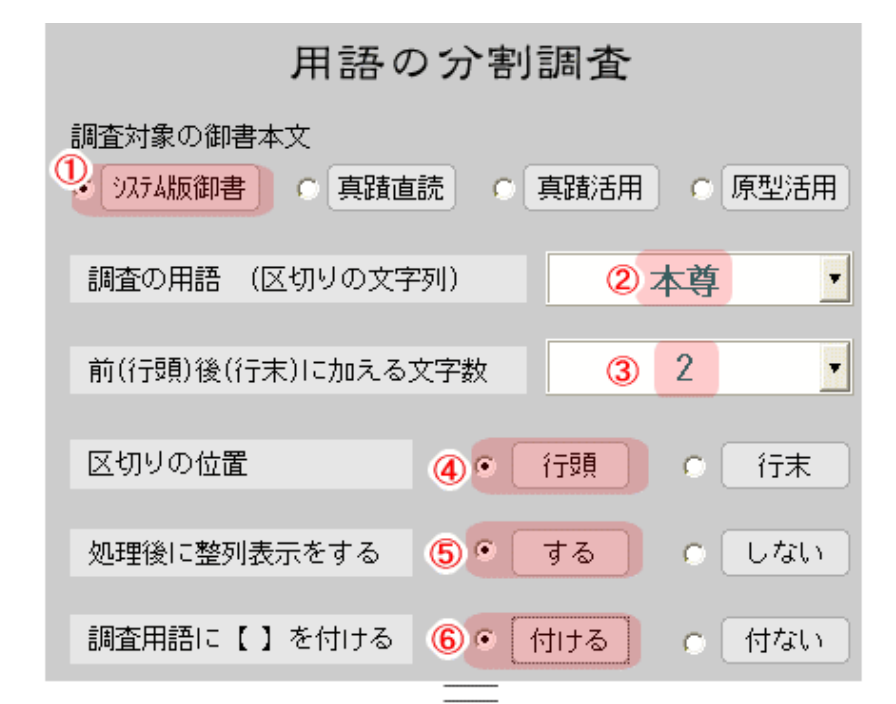

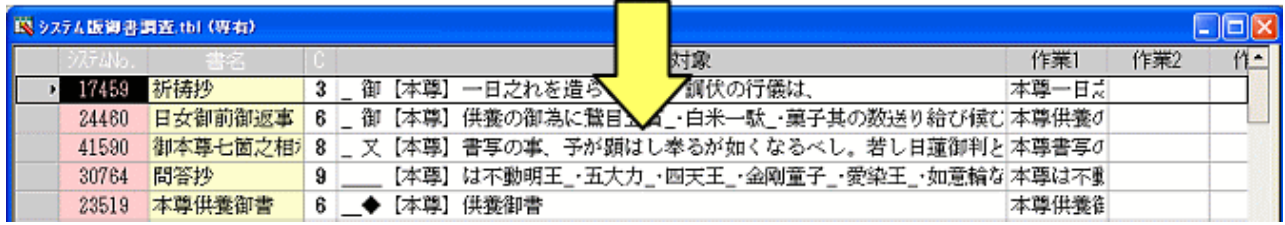

上記画面のように、①~⑥の条件設定で実行した場合、下表のような結果(実数208件)が表示された

#### 《調査結果表について》

 調査結果は表形式編集画面にて表示します。[作業1]~[作業3] の各項目に置換したり、並べ替えを変更して、 種々に検討できます。

#### ①並べ替え:

 調査結果の表形式編集画面において、「システムNo.順」「系年順」「書名順」「調査対象順」「作業1順」などに並 べ替えて検討できます。手順は、①マウスの右ボタンをクリックして「並べ替え」をクリックし、②「並べ替え条件」 ダイアログの (条件選択ボタン)をクリックして、③表示される条件名「○○順」を選んで、4「選択」をクリッ ク、⑤「並べ替え条件」ダイアログに戻って「実行」をクリックします。

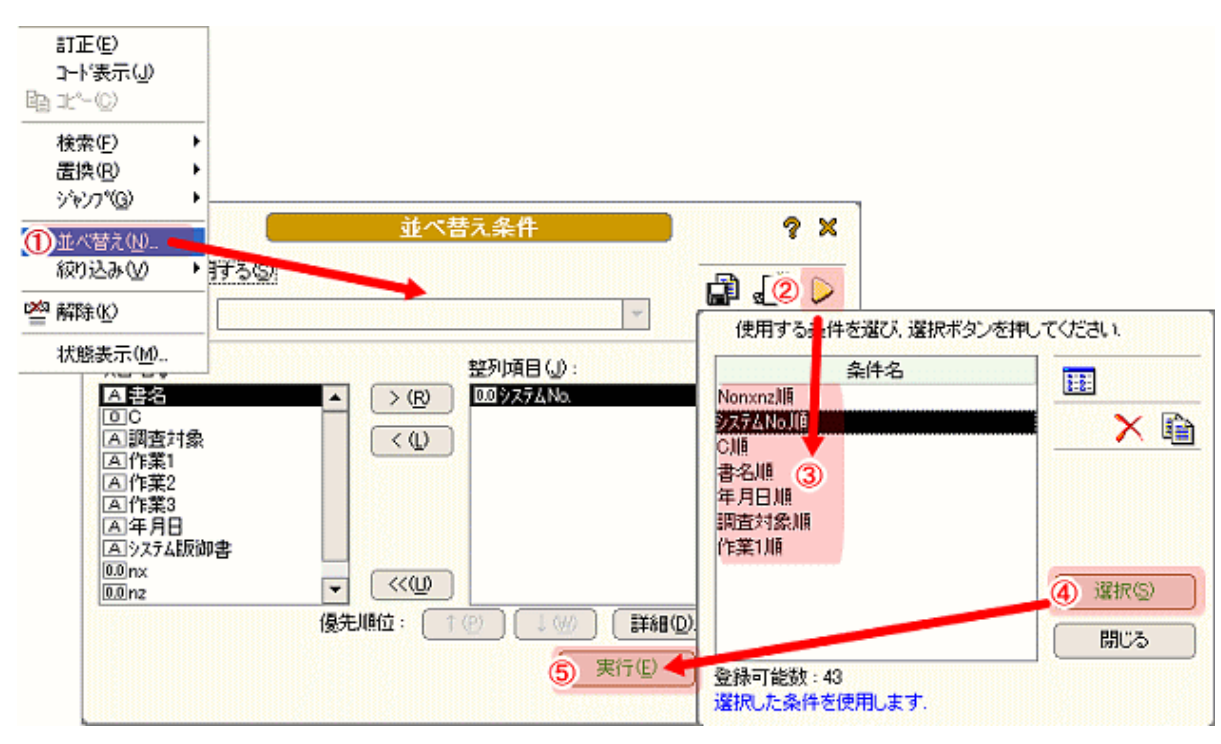

並べ替えの手順

# ②区切り位置を「行頭」にした場合:

「区切り位置」を「行頭」にして「前後に加える文字数」を指定した場合のみ、[作業1] に「調査の用語」を行頭 に置いたデータが現れます。

③調査結果を保存する:

調査結果はその都度一時的に 「用語調査結果.tbl」 に書き出されます。データを保存しておきたいときはファイ ル名を変えて保存してください。

▲このページの先頭に戻る

/ | 戻る(書出実行) 画面選択 次へ(システム説明) 「